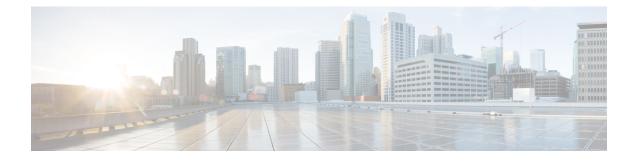

# **Control Users with ISE/ISE-PIC**

The following topics discuss how to perform user awareness and user control with ISE/ISE-PIC:

- The ISE/ISE-PIC Identity Source, on page 1
- License Requirements for ISE/ISE-PIC, on page 3
- Requirements and Prerequisites for ISE/ISE-PIC, on page 3
- ISE/ISE-PIC Guidelines and Limitations, on page 3
- How to Configure ISE/ISE-PIC for User Control, on page 5
- Configure ISE/ISE-PIC, on page 8
- Configure ISE/ISE-PIC for User Control, on page 12
- Troubleshoot the ISE/ISE-PIC or Cisco TrustSec Issues, on page 15
- History for ISE/ISE-PIC, on page 17

## **The ISE/ISE-PIC Identity Source**

You can integrate your Cisco Identity Services Engine (ISE) or ISE Passive Identity Connector (ISE-PIC) deployment with the Firepower System to use ISE/ISE-PIC for passive authentication.

ISE/ISE-PIC is an authoritative identity source, and provides user awareness data for users who authenticate using Active Directory (AD), LDAP, RADIUS, or RSA. Additionally, you can perform user control on Active Directory users. ISE/ISE-PIC does not report failed login attempts or the activity of ISE Guest Services users.

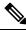

**Note** The Firepower System does not parse IEEE 802.1x machine authentication but it *does* parse 802.1x user authentication. If you are using 802.1x with ISE, you must include user authentication. 802.1x machine authentication will not provide a user identity to the FMC that can be used in policy.

For more information on Cisco ISE/ISE-PIC, see the *Cisco Identity Services Engine Administrator Guide* and the *Identity Services Engine Passive Identity Connector (ISE-PIC) Installation and Administrator Guide*.

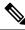

**Note** We strongly recommend you use the latest version of ISE/ISE-PIC to get the latest feature set and the most number of issue fixes.

### **Destination Security Group Tag (SGT) Matching**

If you use ISE to define and use security group tags (SGT) for classifying traffic in a Cisco TrustSec network, you can write access control rules that use SGT as both source and destination matching criteria. This enables you to block or allow access based on security group membership rather than IP addresses or network objects.

Matching on SGT tags provides the following benefits:

• The FMC can subscribe to Security Group Tag eXchange Protocol (SXP) mappings from ISE.

ISE uses SXP to propagate the IP-to-SGT mapping database to managed devices. When you configure FMC to use an ISE server, you enable the option to listen to the SXP topic from ISE. This causes the FMC to learn about the security group tags and mappings directly from ISE. The FMC then publishes SGTs and mappings to managed devices.

The SXP Topic receives security group tags based on static and dynamic mappings learned through the SXP protocol between ISE and other SXP compliant devices (like switches).

You can create security group tags in ISE and assign host or network IP addresses to each tag. You can also assign SGTs to user accounts, and the SGT is assigned to the user's traffic. If the switches and routers in the network are configured to do so, these tags then get assigned to packets as they enter the network controlled by ISE, the Cisco TrustSec cloud.

SXP is *not* supported by ISE-PIC.

- The FMC and managed FTD devices can learn about SGT mappings without deploying additional policy. (In other words, you can view connection events for SGT mappings without deploying an access control policy.)
- Supports Cisco TrustSec, which enables you to segment your network to protect critical business assets.
- When a managed device evaluates SGT as a traffic matching criteria for an access control rule, it uses the following priority:
- 1. The source SGT tag defined in the packet, if any.

For the SGT tag to be in the packet, the switches and routers in the network must be configured to add them. See the ISE documentation for information on how to implement this method.

For the SGT tag to be in the packet, the switches and routers in the network must be configured to add them. See the ISE documentation for information on how to implement this method.

- 2. The SGT assigned to the user session, as downloaded from the ISE session directory. The SGT can be matched to source or destination.
- **3.** The SGT-to-IP address mapping downloaded using SXP. If the IP address is in the range for an SGT, then the traffic matches the access control rule that uses the SGT. The SGT can be matched to source or destination.

Examples:

• In ISE, create an SGT tag named Guest Users and associate it with the 192.0.2.0/24 network.

For example, you could use Guest Users as a source SGT condition in your access control rule and restrict access to certain URLs, web site categories, or networks from anyone who accesses your network.

• In ISE, create an SGT tag named Restricted Networks and associate it with the 198.51.100.0/8 network.

For example, you could use Restricted Networks as a destination SGT rule condition and block access from Guest Users and other networks that have users who are not authorized to access the network.

#### **Related Topics**

ISE/ISE-PIC Guidelines and Limitations, on page 3

### **License Requirements for ISE/ISE-PIC**

**FTD License** 

Any

**Classic License** 

Control

### **Requirements and Prerequisites for ISE/ISE-PIC**

### **Model Support**

Any except NGIPSv.

#### **Supported Domains**

Any

### **User Roles**

- Admin
- Access Admin
- Network Admin

# **ISE/ISE-PIC Guidelines and Limitations**

Use the guidelines discussed in this section when configuring ISE/ISE-PIC with the Firepower System.

### ISE/ISE-PIC Version and Configuration Compatibility

Your ISE/ISE-PIC version and configuration affects its integration and interaction with Firepower, as follows:

- We strongly recommend you use the latest version of ISE/ISE-PIC to get the latest feature set.
- Synchronize the time on the ISE/ISE-PIC server and the Firepower Management Center. Otherwise, the system might perform user timeouts at unexpected intervals.

- To implement user control using ISE or ISE-PIC data, configure and enable a realm for the ISE server assuming the pxGrid persona as described in Create a Realm.
- Each Firepower Management Center host name that connects to an ISE server must be unique; otherwise, the connection to one of the Firepower Management Centers will be dropped.
- If you configure ISE/ISE-PIC to monitor a large number of user groups, the system might drop user mappings based on groups due to managed device memory limitations. As a result, rules with realm or user conditions might not perform as expected.

For any device running FTD v6.7 or later, you can optionally use the **configure identity-subnet-filter** command to limit the subnets that the managed device monitors. For more information, see the *Firepower Threat Defense Command Reference*.

For the specific versions of ISE/ISE-PIC that are compatible with this version of the system, see the *Cisco Firepower Compatibility Guide*.

### **IPv6** support

- Compatible versions of ISE/ISE-PIC version 2.x include support for IPv6-enabled endpoints.
- Version 3.0 (patch 2) and later of ISE/ISE-PIC enables IPv6 communication between ISE/ISE-PIC and the FMC.

### **Approve clients in ISE**

Before a connection between the ISE server and the Firepower Management Center succeeds, you must manually approve the clients in ISE. (Typically, there are two clients: one for the connection test and another for ISE agent.)

You can also enable **Automatically approve new accounts** in ISE as discussed in the chapter on Managing users and external identity sources in the *Cisco Identity Services Engine Administrator Guide*.

#### Security Group Tags (SGT)

A Security Group Tag (SGT) specifies the privileges of a traffic source within a trusted network. Cisco ISE and Cisco TrustSec use a feature called Security Group Access (SGA) to apply SGT attributes to packets as they enter the network. These SGTs correspond to a user's assigned security group within ISE or TrustSec. If you configure ISE as an identity source, the Firepower System can use these SGTs to filter traffic.

Security Group Tags can be used both as source and destination matching criteria in access control rules.

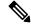

**Note** To implement user control using only the ISE SGT attribute tag, you do not need to configure a realm for the ISE server. ISE SGT attribute conditions can be configured in policies with or without an associated identity policy. For more information, see Configuring ISE Attribute Conditions.

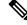

Note

In some rules, custom SGT conditions can match traffic tagged with SGT attributes that were *not* assigned by ISE. This is not considered user control, and works only if you are not using ISE/ISE-PIC as an identity source; see Custom SGT Conditions.

To match destination SGT tags in addition to source SGT tags, the following apply:

Required ISE version: 2.6 patch 6 or later, 2.7 patch 2 or later

Router support: Any Cisco router that supports SGT inline tagging over Ethernet. For more information, consult a reference such as the Cisco Group Based Policy Platform and Capability Matrix Release

Limitations:

- Quality of Service (QoS) policy uses source SGT matching only; it does not use destination SGT matching
- RA-VPN does not receive SGT mappings directly through RADIUS

If your FMC is managing an ASA with FirePOWER Services device, SXP subscriptions work only if a captive portal identity rule is deployed to the device.

### ISE and High Availability

When the primary Firepower Management Center fails, the following occur:

• Until the standby is promoted to primary, the user database on the secondary Firepower Management Center is read-only.

Users added to the repository (for example, Active Directory) are not downloaded to the Firepower Management Center and those users are identified as Unknown.

New SGTs are not used.

• After the standby is promoted to primary, all operations return to normal; that is, users are downloaded, new SGTs are used, and users are identified if possible.

As a result of the integration with pxGrid v2, the FMC round-robins between both configured ISE hosts until one accepts the connection.

If the connection is lost, the FMC resumes round-robin attempts to the connected hosts.

#### **Endpoint Location (or Location IP)**

An Endpoint Location attribute is the IP address of the network device that used ISE to authenticate the user, as identified by ISE.

You must configure and deploy an identity policy to control traffic based on **Endpoint Location** (Location IP).

### **ISE Attributes**

Configuring an ISE connection populates the Firepower Management Center database with ISE attribute data. You can use the following ISE attributes for user awareness and user control. This is not supported with ISE-PIC.

### **Endpoint Profile (or Device Type)**

An Endpoint Profile attribute is the user's endpoint device type, as identified by ISE.

You must configure and deploy an identity policy to control traffic based on **Endpoint Profile (Device Type)**.

## How to Configure ISE/ISE-PIC for User Control

You can use ISE/ISE-PIC in any of the following configurations:

• With a realm, identity policy, and associated access control policy.

Use a realm to control *user* access to network resources in policy. You can still use ISE/ISE-PIC Security Group Tags (SGT) metadata in your policies.

• With an access control policy only. No realm or identity policy are necessary.

Use this method to control network access using SGT metadata alone.

### **Related Topics**

How to Configure ISE Without a Realm, on page 6 How to Configure ISE/ISE-PIC for User Control Using a Realm, on page 7

### How to Configure ISE Without a Realm

This topic provides a high-level overview of tasks you must complete to configure ISE to be able to allow or block access to the network using SGT tags.

### Procedure

|        | Command or Action                                    | Purpose                                                                                                    |  |  |
|--------|------------------------------------------------------|----------------------------------------------------------------------------------------------------|--|--|
| Step 1 | SGT matching: Enable SXP on ISE.                     | This enables the FMC to receive updates from ISE when SGT metadata changes.                                                                                                    |  |  |
| Step 2 | Export system certificates from ISE/ISE-PIC.         | . The certificates are required to connect securely<br>between the ISE/ISE-PIC pxGrid, monitoring<br>(MNT) servers and the FMC. See Export<br>Certificates from the ISE/ISE-PIC Server for<br>Use in the FMC, on page 10                                                          |  |  |
| Step 3 | Create the ISE/ISE-PIC identity source.              | The ISE/ISE-PIC identity source enables you<br>to control user activity using Security Group<br>Tags (SGT) provided by ISE/ISE-PIC. See<br>Configure ISE/ISE-PIC for User Control, on<br>page 12.                                                                                 |  |  |
| Step 4 | Create an access control rule.                       | The access control rule specifies an action to<br>take (for example, allow or block) if traffic<br>matches the rule criteria. You can use source<br>and destination SGT metadata as matching<br>criteria in the access control rule. See<br>Introduction to Access Control Rules. |  |  |
| Step 5 | Deploy the access control policy to managed devices. | Before your policy can take effect, it must be<br>deployed to managed devices. See Deploy<br>Configuration Changes.                                                                                                    |  |  |

### What to do next

Export Certificates from the ISE/ISE-PIC Server for Use in the FMC, on page 10

### How to Configure ISE/ISE-PIC for User Control Using a Realm

### Before you begin

This topic provides a high-level overview of tasks you must complete to configure ISE/ISE-PIC for user control and to be able to allow or block user or group access to the network. Users and groups can be stored in any server listed in Supported Servers for Realms.

### Procedure

|        | Command or Action                                            | Purpose                                                                                                    |  |  |
|--------|--------------------------------------------------------------|----------------------------------------------------------------------------------------------------|--|--|
| Step 1 | Destination SGT only: Enable SXP on ISE.                     | This enables the FMC to receive updates from ISE when SGT metadata changes.                                                                                                    |  |  |
| Step 2 | Export system certificates from ISE/ISE-PIC.                 | The certificates are required to connect<br>securely between the ISE/ISE-PIC pxGrid,<br>monitoring (MNT) servers and the FMC. See<br>Export Certificates from the ISE/ISE-PIC<br>Server for Use in the FMC, on page 10 |  |  |
| Step 3 | Create a realm.                                              | You must create a realm only to control access<br>to the network by the users and groups you<br>choose.<br>See Create a Realm.                                                                                         |  |  |
| Step 4 | Download users and groups, and enable the realm.             | Downloading users and groups enables you to<br>use them in access control rules. See See<br>Download Users and Groups.                                                                                                 |  |  |
| Step 5 | Create the ISE/ISE-PIC identity source.                      | The ISE/ISE-PIC identity source enables you<br>to control user activity using Security Group<br>Tags (SGT) provided by ISE/ISE-PIC. See<br>Configure ISE/ISE-PIC for User Control, on<br>page 12.                      |  |  |
| Step 6 | Create an identity policy.                                   | An identity policy is a container for one or<br>more identity rules. See Create an Identity<br>Policy.                                                                                                    |  |  |
| Step 7 | Create an identity rule.                                     | An identity rule specifies how a realm is use<br>to control access to the network by users an<br>groups. See Create an Identity Rule.                                                                                  |  |  |
| Step 8 | Associate the identity policy with an access control policy. | This enables the access control policy to use users and groups in the realm.                                                                                                    |  |  |
| Step 9 | Create an access control rule.                               | The access control rule specifies an action to<br>take (for example, allow or block) if traffic<br>matches the rule criteria. You can use source<br>and destination SGT metadata as matching                           |  |  |

|         | Command or Action                                    | Purpose                                                                                                    |
|---------|------------------------------------------------------|----------------------------------------------------------------------------------------------------|
|         |                                                      | criteria in the access control rule. See<br>Introduction to Access Control Rules.                                   |
| Step 10 | Deploy the access control policy to managed devices. | Before your policy can take effect, it must be<br>deployed to managed devices. See Deploy<br>Configuration Changes. |

### What to do next

Export Certificates from the ISE/ISE-PIC Server for Use in the FMC, on page 10

## **Configure ISE/ISE-PIC**

The following topics discuss how to configure the ISE/ISE-PIC server for use with identity policies in the FMC.

You must export certificates from the ISE/ISE-PIC server to authenticate with the FMC and publish SXP topics so the FMC can be updated with Security Group Tags (SGT) are updated on the ISE server.

### **Related Topics**

Export Certificates from the ISE/ISE-PIC Server for Use in the FMC, on page 10 Configure Security Groups and SXP Publishing in ISE, on page 8

### **Configure Security Groups and SXP Publishing in ISE**

There is a lot of configuration that you must do in Cisco Identity Services Engine (ISE) to create the TrustSec policy and security group tags (SGT). Please look at the ISE documentation for more complete information on implementing TrustSec.

The following procedure picks out the highlights of the core settings you must configure in ISE for the Firepower Threat Defense device to be able to download and apply static SGT-to-IP address mappings, which can then be used for source and destination SGT matching in access control rules. See the ISE documentation for detailed information.

The screen shots in this procedure are based on ISE 2.4. The exact paths to these features might change in subsequent releases, but the concepts and requirements will be the same. Although ISE 2.4 or later is recommended, and preferably 2.6 or later, the configuration should work starting with ISE 2.2 patch 1.

### Before you begin

You must have the ISE Plus license to publish SGT-to-IP address static mappings and to get user session-to-SGT mappings so that the Firepower Threat Defense device can receive them.

### Procedure

Step 1 Choose Work Centers > TrustSec > Settings > SXP Settings, and select the Publish SXP Bindings on PxGrid option.

This option makes ISE send the SGT mappings out using SXP. You must select this option for the FTD device to "hear" anything from listing to the SXP topic. This option must be selected for the FTD device to get static SGT-to-IP address mapping information. It is not necessary if you simply want to use SGT tags defined in the packets, or SGTs that are assigned to a user session.

| deale Identity Services Engine     | Home                                   | ty                                                                     |
|------------------------------------|----------------------------------------|------------------------------------------------------------------------|
| Network Access     Guest Access    | TrustSec     → BYOD     →              | Profiler                                                               |
| Overview      Components      True | stSec Policy Policy Sets               | SXP > Troubleshoot Reports - Settings                                  |
| 0                                  |                                        |                                                                        |
| Seneral TrustSec Settings          | SXP Settings                           |                                                                        |
| rustSec Matrix Settings            |                                        |                                                                        |
| Vork Process Settings              | Publish SXP bindings on                | n PxGrid 🥑 Add radius mappings into SXP IP SGT mapping table           |
| XP Settings                        | Global Password                        |                                                                        |
| CI Settings                        |                                        |                                                                        |
|                                    | Global Password                        |                                                                        |
|                                    |                                        | This global password will be overriden by the device specific password |
|                                    | Timers                                 |                                                                        |
|                                    | Minimum Acceptable Hold                | 120                                                                    |
|                                    | Time                                   | Seconds (1-65534, 0 to disable)                                        |
|                                    |                                        |                                                                        |
|                                    | Reconciliation Timer                   | 120                                                                    |
|                                    |                                        |                                                                        |
|                                    |                                        | Seconds (0-64000)                                                      |
|                                    | Minimum Hold Time                      | Seconds (0-64000)<br>90                                                |
|                                    | Minimum Hold Time                      |                                                                        |
|                                    |                                        | 90<br>Seconds (3-65534, 0 to disable)                                  |
|                                    | Minimum Hold Time<br>Maximum Hold Time | 90<br>Seconds (3-65534, 0 to disable)<br>180                           |
|                                    |                                        | 90<br>Seconds (3-65534, 0 to disable)                                  |
|                                    |                                        | 90<br>Seconds (3-65534, 0 to disable)<br>180                           |

### **Step 2** Choose Work Centers > TrustSec > SXP > SXP Devices, and add a device.

This does not have to be a real device, you can even use the management IP address of the Firepower Threat Defense device. The table simply needs at least one device to induce ISE to publish the static SGT-to-IP address mappings. This step is not necessary if you simply want to use SGT tags defined in the packets, or SGTs that are assigned to a user session.

| dentity Services Engine         | Home        | Context Vis | ibility 🔹 🕨 Opera | ions + Policy  | y Adminis      | stration | - Work Center | rs |              |             |            |
|---------------------------------|-------------|-------------|-------------------|----------------|----------------|----------|---------------|----|--------------|-------------|------------|
| Network Access     Guest Access | * TrustSec  | + BYOD      | Profiler      Pr  | sture + Device | Administration | + Passiv | elD           |    |              |             |            |
| Overview Components Trus        | tSec Policy | Policy Sets | • SXP • Troo      | ubleshoot Repo | orts + Setting | s        |               |    |              |             |            |
| 0                               |             |             |                   |                |                |          |               |    |              |             |            |
| SXP Devices                     | SAPL        | Devices 🛛   |                   |                |                |          |               |    |              |             |            |
| All SXP Mappings                |             |             |                   |                |                |          |               |    |              |             |            |
|                                 | CR          | efresh +    | Add 🛱 Trash       | - 🛛 Edit       | Assign SXP Do  | main     |               |    |              |             |            |
|                                 |             | Name        | IP Address        | Status         | Peer Role      | Pass     | Negot         | SX | Connected To | Duration [d | SXP Domain |
|                                 | 0           | FDM         | 192.168.0.20      | OFF            | BOTH           | NONE     |               | V4 | ISE          | 24:01:15:05 | default    |

**Step 3** Choose **Work Centers** > **TrustSec** > **Components** > **Security Groups** and verify there are security group tags defined. Create new ones as necessary.

| dentity Services Engine            | Home 🔸     | Context Visibility    Ope   | rations ♦ Policy ♦ Adr        | ministration Vork Centers         |  |
|------------------------------------|------------|-----------------------------|-------------------------------|-----------------------------------|--|
| Network Access     Guest Access    | ▼TrustSec  | BYOD     Profiler           | Posture Device Administra     | ation PassiveID                   |  |
| Overview      Components      Trus | Sec Policy | Policy Sets + SXP + Tr      | oubleshoot Reports Se         | ettings                           |  |
| 0                                  |            |                             |                               |                                   |  |
| Security Groups                    |            | y Groups                    |                               |                                   |  |
| IP SGT Static Mapping              | For Policy | Export go to Administration | > System > Backup & Restore > | > Policy Export Page              |  |
| Security Group ACLs                |            |                             |                               |                                   |  |
| Network Devices                    | 🕑 Edit     | 🕈 Add 🛛 🚢 Impor             | t 🛃 Export 👻 🗂 Tras           | sh 🔹 💿 Push 💿 Verify Deploy       |  |
| Trustsec AAA Servers               | I I        | con Name 💵                  | SGT (Dec / Hex)               | ) Description                     |  |
|                                    |            | Point_of_Sale_S             | ystems 10/000A                | Point of Sale Security Group      |  |
|                                    |            | Production_Serv             | ers 11/000B                   | Production Servers Security Group |  |
|                                    |            | Production_User             | 5 7/0007                      | Production User Security Group    |  |
|                                    | _          |                             |                               |                                   |  |

# **Step 4** Choose **Work Centers > TrustSec > Components > IP SGT Static Mapping** and map host and network IP addresses to the security group tags.

This step is not necessary if you simply want to use SGT tags defined in the packets, or SGTs that are assigned to a user session.

| disco Identity Services Engine     | Home        | Context Visibility | Operations     Policy        | Administration        | ✓ Work Centers |             |
|------------------------------------|-------------|--------------------|------------------------------|-----------------------|----------------|-------------|
| Network Access     Guest Access    | ▼TrustSec   | BYOD Prof          | iler ) Posture ) Device Adr  | ministration Passi    | velD           |             |
| Overview      Components      Trus | tSec Policy | Policy Sets + SX   | P Troubleshoot Reports       | Settings              |                |             |
| Security Groups                    |             | GT static mapping  | 1                            |                       |                |             |
| P SGT Static Mapping               |             |                    | NUMBER OF AND AND AND        |                       |                |             |
| Security Group ACLs                | 01          | Refresh 🕈 Add      | 🗍 Trash 🔻 🗭 Edit Mov         | ve to mapping group 🔻 | Manage group   | s Import    |
| Network Devices                    |             | IP address/Host    | SGT                          | Mapping group         | Deploy via     | Deploy to   |
| Trustsec AAA Servers               |             | 192.168.1.0/24     | AppServer (16/0010)          |                       | default        | [No Devices |
|                                    |             | 192.168.1.101      | AppServer (16/0010)          |                       | default        | [No Device: |
|                                    |             | 192.168.2.102      | DataCenter (17/0011)         |                       | default        | [No Device: |
|                                    |             | 192.168.7.0/24     | Production_Users (7/0007)    |                       | default        | [No Device: |
|                                    |             | 192.168.8.0/24     | Production_Servers (11/000B) |                       | default        | [No Devices |

### Export Certificates from the ISE/ISE-PIC Server for Use in the FMC

The following sections discuss how to:

• Export system certificates from the ISE/ISE-PIC server.

These certificates are required to securely connect to the ISE/ISE-PIC server. You might need to export one, or as many as three, certificates, depending on how your ISE system is set up:

• One certificate for the pxGrid server

- One certificate for the monitoring (MNT) server
- · One certificate, including the private key, for the FMC
- Import these certificates into the FMC.

### **Related Topics**

Export a System Certificate, on page 11 Import ISE/ISE-PIC Certificates, on page 11

### Export a System Certificate

You can export a system certificate or a certificate and its associated private key. If you export a certificate and its private key for backup purposes, you can reimport them later if needed.

#### Before you begin

To perform the following task, you must be a Super Admin or System Admin.

### Procedure

- Step 1 In the Cisco ISE GUI, click the Menu icon (≡) and choose Administration > System > Certificates > System Certificates.
- **Step 2** Check the check box next to the certificate that you want to export and click **Export**.
- **Step 3** Choose whether to export only the certificate, or the certificate and its associated private key.
  - **Tip** We do not recommend exporting the private key that is associated with a certificate because its value may be exposed. If you must export a private key (for example, when you export a wildcard system certificate to be imported into the other Cisco ISE nodes for inter-node communication), specify an encryption password for the private key. You must specify this password while importing this certificate into another Cisco ISE node to decrypt the private key.
- **Step 4** Enter the password if you have chosen to export the private key. The password should be at least eight characters long.
- **Step 5** Click **Export** to save the certificate to the file system that is running your client browser.

If you export only the certificate, the certificate is stored in the PEM format. If you export both the certificate and private key, the certificate is exported as a .zip file that contains the certificate in the PEM format and the encrypted private key file.

### Import ISE/ISE-PIC Certificates

This procedure is optional. You can also import ISE server certificates when you create the ISE/ISE-PIC identity source as discussed in Configure ISE/ISE-PIC for User Control, on page 12.

### Before you begin

Export certificates from the ISE/ISE-PIC server as discussed in Export a System Certificate, on page 11. The certificates and key must be present on the machine from which you log in to the FMC.

You import two types of certificate objects:

- An internal certificate and private key for the FMC to authenticate with ISE/ISE-PIC.
- One or more trusted certificates authorities (CAs) for pxGrid and your ISE monitoring (MNT) server.

Depending on how you set up your ISE/ISE-PIC system, this could be two separate certificates or one certificate.

### Procedure

| Step 1  | Log in to the FMC if you have not already done so.                               |
|---------|----------------------------------------------------------------------------------|
| Step 2  | Click <b>Objects &gt; Object Management</b> .                                    |
| Step 3  | Expand <b>PKI</b> .                                                              |
| Step 4  | Click Internal Certs.                                                            |
| Step 5  | Click Add Internal Cert.                                                         |
| Step 6  | Follow the prompts on your screen to import the certificate and private key.     |
| Step 7  | Click Trusted CAs.                                                               |
| Step 8  | Click Add Trusted CA.                                                            |
| Step 9  | Follow the prompts on your screen to import the pxGrid server certificate.       |
| Step 10 | Repeat the preceding steps, if necessary, to import the MNT server's trusted CA. |

### What to do next

Configure ISE/ISE-PIC for User Control, on page 12

# **Configure ISE/ISE-PIC for User Control**

The following procedure discusses how to configure the ISE/ISE-PIC identity source. You must be in the global domain to perform this task.

### Before you begin

- To get user sessions from a Microsoft Active Directory Server or supported LDAP server, configure and enable a realm for the ISE server, assuming the pxGrid persona, as discussed in Create a Realm.
- Configure a connection to ISE or ISE-PIC. For more information, see The ISE/ISE-PIC Identity Source, on page 1 and ISE/ISE-PIC Configuration Fields, on page 14.
- To get all mappings that are defined in ISE, including SGT-to-IP address mappings published through SXP, use the procedure that follows. As an alternative, you have the following options:
  - To use the SGT information in the packets only, and not use mappings downloaded from ISE, skip the steps discussed in Create and Edit Access Control Rules. Note that in this case, you can use SGT tags as a source condition only; these tags will never match destination criteria.

- To use SGT in packets and user-to-IP-address/SGT mappings only, do not subscribe to the SXP topic in the ISE identity source, and do not configure ISE to publish SXP mappings. You can use this information for both source and destination matching conditions.
- Export certificates from the ISE/ISE-PIC server and optionally import them into the FMC as discussed in Export Certificates from the ISE/ISE-PIC Server for Use in the FMC, on page 10.

#### Procedure

- **Step 1** Log in to the Firepower Management Center.
- Step 2 Click System > Integration.
- Step 3 Click Identity Sources.
- **Step 4** Click **Identity Services Engine** for the **Service Type** to enable the ISE connection.
  - **Note** To disable the connection, click **None**.
- Step 5 Enter a Primary Host Name/IP Address and, optionally, a Secondary Host Name/IP Address.
- Step 6 Click the appropriate certificate authorities from the **pxGrid Server CA** and **MNT Server CA** lists, and the appropriate certificate from the **FMC Server Certificate** list. You can also click **Add** (+) to add a certificate.
  - **Note** The **FMC Server Certificate** must include the **clientAuth** extended key usage value, or it must not include any extended key usage values.
- **Step 7** (Optional.) Enter an **ISE Network Filter** using CIDR block notation.
- **Step 8** In the Subscribe To section, check the following:
  - Session Directory Topic to receive ISE user session information from the ISE server.
  - **SXP Topic** to receive updates to SGT-to-IP mappings when available from the ISE server. This option is required to use destination SGT tagging in access control rules.
- **Step 9** To test the connection, click **Test**.

If the test fails, click Additional Logs for more information about the connection failure.

**Note** When you run two ISE pxGrid 1.0 nodes, it is normal for one host to show Success and one to show Failure. Because pxGrid 1.0 only runs actively on one ISE node at a time, the likelihood of success depends on which node in ISE is the active pxGrid node.

### What to do next

- Specify users to control and other options using an identity policy as described in Create an Identity Policy.
- Associate the identity rule with an access control policy, which filters and optionally inspects traffic, as discussed in Associating Other Policies with Access Control.

- Deploy your identity and access control policies to managed devices as discussed in Deploy Configuration Changes.
- Monitor user activity as discussed in Using Workflows.

### **Related Topics**

Troubleshoot the ISE/ISE-PIC or Cisco TrustSec Issues, on page 15 Trusted Certificate Authority Objects Internal Certificate Objects

### **ISE/ISE-PIC Configuration Fields**

The following fields are used to configure a connection to ISE/ISE-PIC.

### Primary and Secondary Host Name/IP Address

The hostname or IP address for the primary and, optionally, the secondary pxGrid ISE servers.

The ports used by the host names you specify must be reachable by both ISE and the Firepower Management Center.

### pxGrid Server CA

The certificate authority for the pxGrid framework. If your deployment includes a primary and a secondary pxGrid node, the certificates for both nodes must be signed by the same certificate authority.

### **MNT Server CA**

The certificate authority for the ISE certificate when performing bulk downloads. If your deployment includes a primary and a secondary MNT node, the certificates for both nodes must be signed by the same certificate authority.

### **FMC Server Certificate**

The certificate and key that the Firepower Management Center must provide to ISE/ISE-PIC to connect to ISE/ISE-PIC or to perform bulk downloads.

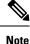

The **FMC Server Certificate** must include the clientAuth extended key usage value, or it must not include any extended key usage values.

### **ISE Network Filter**

An optional filter you can set to restrict the data that ISE reports to the Firepower Management Center. If you provide a network filter, ISE reports data from the networks within that filter. You can specify a filter in the following ways:

- Leave the field blank to specify any.
- Enter a single IPv4 address block using CIDR notation.
- Enter a list of IPv4 address blocks using CIDR notation, separated by commas.

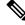

Note This version of the Firepower System does not support filtering using IPv6 addresses, regardless of your ISE version.

### Subscribe to:

**Session Directory Topic**: Check this box to subscribe to user session information from the ISE server. Includes SGT and endpoint metadata.

**SXP Topic**: Check this box to subscribe to SXP mappings from the ISE server.

### **Related Topics**

Trusted Certificate Authority Objects Internal Certificate Objects

## **Troubleshoot the ISE/ISE-PIC or Cisco TrustSec Issues**

#### Troubleshoot Cisco TrustSec issues

A device interface can be configured to propagate Security Group Tags (SGTs) either from ISE/ISE-PIC or from a Cisco device on the network (referred to as Cisco TrustSec.) On the device management page (**Devices** > **Device Management**), the **Propagate Security Group Tag** check box for an interface is checked after a device reboot. If you do not want the interface to propagate TrustSec data, uncheck the box.

### FMC health monitor issue

The ISE/ISE-PIC Connection Status Monitor (health monitor) displays check connectivity error if ISE/ISE-PIC uses pxgrid v1 even though there is nothing wrong with the connection.

### **Troubleshoot ISE/ISE-PIC issues**

For other related troubleshooting information, see Troubleshoot Realms and User Downloads and Troubleshoot User Control.

If you experience issues with the ISE or ISE-PIC connection, check the following:

- The pxGrid Identity Mapping feature in ISE must be enabled before you can successfully integrate ISE with the Firepower System.
- When the primary server fails, you must manually promote the secondary to primary; there is no automatic failover.
- Before a connection between the ISE server and the Firepower Management Center succeeds, you must manually approve the clients in ISE. (Typically, there are two clients: one for the connection test and another for ISE agent.)

You can also enable **Automatically approve new accounts** in ISE as discussed in the chapter on Managing users and external identity sources in the *Cisco Identity Services Engine Administrator Guide*.

- The FMC Server Certificate must include the clientAuth extended key usage value, or it must not
  include any extended key usage values.
- The time on your ISE server must be synchronized with the time on the Firepower Management Center. If the appliances are not synchronized, the system may perform user timeouts at unexpected intervals.

- If your deployment includes a primary and a secondary pxGrid node,
  - The certificates for both nodes must be signed by the same certificate authority.
  - The ports used by the host name must be reachable by both the ISE server and by the Firepower Management Center.
- If your deployment includes a primary and a secondary MNT node, the certificates for both nodes must be signed by the same certificate authority.

To exclude subnets from receiving user-to-IP and Security Group Tag (SGT)-to-IP mappings from ISE, use the **configure identity-subnet-filter** {**add** | **remove**} command. You should typically do this for lower-memory managed devices to prevent Snort identity health monitor memory errors.

If you experience issues with user data reported by ISE or ISE-PIC, note the following:

- After the system detects activity from an ISE user whose data is not yet in the database, the system retrieves information about them from the server. Activity seen by the ISE user is *not* handled by access control rules, and is *not* displayed in the web interface until the system successfully retrieves information about them in a user download.
- You cannot perform user control on ISE users who were authenticated by an LDAP, RADIUS, or RSA domain controller.
- The Firepower Management Center does not receive user data for ISE Guest Services users.
- If ISE monitors the same users as TS Agent, the Firepower Management Center prioritizes the TS Agent data. If the TS Agent and ISE report identical activity from the same IP address, only the TS Agent data is logged to the Firepower Management Center.
- Your ISE version and configuration impact how you can use ISE in the Firepower System. For more
  information, see The ISE/ISE-PIC Identity Source, on page 1.
- If you have Firepower Management Center high availability configured and the primary fails, see the section on ISE and High Availability in ISE/ISE-PIC Guidelines and Limitations, on page 3.
- ISE-PIC does not provide ISE attribute data.
- ISE-PIC cannot perform ISE ANC remediations.
- Active FTP sessions are displayed as the Unknown user in events. This is normal because, in active
  FTP, the server (not the client) initiates the connection and the FTP server should not have an associated
  user name. For more information about active FTP, see RFC 959.

If you experience issues with supported functionality, see The ISE/ISE-PIC Identity Source, on page 1 for more information about version compatibility.

### **Troubleshoot ISE/ISE-PIC user timeout**

If you're setting up ISE/ISE-PIC without a realm, be aware there is a user session timeout that affects how users are seen by the Firepower Management Center. For more information, see Realm Fields.

# History for ISE/ISE-PIC

| Feature                                                                                                    | Version | Details                                                                                                    |
|----------------------------------------------------------------------------------------------------|---------|----------------------------------------------------------------------------------------------------|
| pxGrid 2.0 is the default for supported<br>ISE/ISE-PIC versions                                                                                                    | 6.7.0   | <ul> <li>Note the following:</li> <li>Supported ISE/ISE-PIC versions: 2.6 patch 6 or later, 2.7 patch 2 or later</li> <li>Adaptive Network Control (ANC) policies replace Endpoint Protection Service (EPS) remediations. If you have EPS policies configured in the FMC, you must migrate them to use ANC.</li> </ul> |
| Optionally exclude subnets from receiving<br>user-to-IP and Security Group Tag<br>(SGT)-to-IP mappings from ISE. You<br>should typically do this for lower-memory<br>managed devices to prevent Snort identity<br>health monitor memory errors. | 6.7.0   | New command: configure<br>identity-subnet-filter {add   remove}                                                                                                    |
| Destination Security Group Tag matching (SGT)                                                                                                    | 6.5.0   | Feature introduced. Enables you to use ISE<br>SGT tags for both source and destination<br>matching criteria in access control rules.                                                                                                    |
|                                                                                                    |         | SGT tags are tag-to-host/network mappings obtained by ISE.                                                                                                    |
|                                                                                                    |         | New/modified screens:                                                                                                    |
|                                                                                                    |         | • New options to configure Destination SGT matching:                                                                                                    |
|                                                                                                    |         | System > Integration > Identity<br>Sources > ISE/ISE-PIC                                                                                                    |
|                                                                                                    |         | • Session Directory Topic:<br>Subscribe to ISE user session<br>information.                                                                                                    |
|                                                                                                    |         | • <b>SXP Topic</b> : Subscribe to SGT tag updates on the ISE server.                                                                                                    |
|                                                                                                    |         | • New and renamed columns in<br>Analysis > Connections > Events                                                                                                    |
|                                                                                                    |         | Renamed: Security Groups Tags<br>renamed to Source SGT                                                                                                    |
|                                                                                                    |         | New: Destination SGT                                                                                                    |

I

| Feature                    | Version | Details                                                                                                    |
|----------------------------|---------|----------------------------------------------------------------------------------------------------|
| Integration with ISE-PIC   | 6.2.1   | You can now use data from ISE-PIC.                                                                                                    |
| SGT tags for user control. | 6.2.0   | You no longer need to create a realm or<br>identity policy to perform user control<br>based on ISE Security Group Tag (SGT)<br>data.                                                                                                    |
| Integration with ISE.      | 6.0     | Feature introduced. By subscribing to<br>Cisco's Platform Exchange Grid (PxGrid),<br>the Firepower Management Center can<br>download additional user data, device type<br>data, device location data, and Security<br>Group Tags (SGTs) —a method used by<br>ISE to provide network access control). |